# User Workflow (Create account; enrol; complete course; download digital certificate of completion)

## Overview

This tutorial outlines how you can create a new account and enrol on a course (eg Locally Devised Assessment. The TLDR; steps are: Create an account, click Enrol and complete the course)

## Workflow #1 - Create a new account

## **Create Account**

✓ On the home page click on Create new account

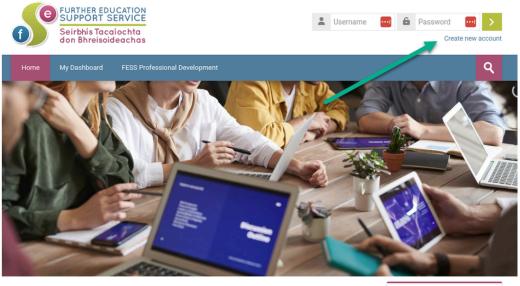

Home Navigation

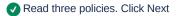

| Cookie Name                                 | Description                                                 | Expiry Date | 1st party or 3rd party |
|---------------------------------------------|-------------------------------------------------------------|-------------|------------------------|
| MoodlesessionXXXXXXX<br>(where X= a number) | To enable front                                             |             |                        |
|                                             | page viewing and<br>maintain the user<br>login from page to | 24 hours    | 1 <sup>st</sup>        |
|                                             | page                                                        |             |                        |

FESSLearning.ie also uses Local Storage to keep track of the progress you have made within each course. They will remain in your web browser after you have logged off, and allow you to continue a learning programme at the point you previously ended it next time you log on.

You may delete cookies or other storage from your browser at any time you like by visiting your web browser settings.

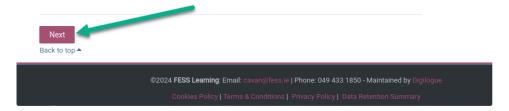

## ✓ Tick the three check marks.

| Consent                                                                         | Home<br>My cour<br>My cour |
|---------------------------------------------------------------------------------|----------------------------|
| Please agree to the following policies                                          | Course:                    |
| Privacy Policy                                                                  |                            |
| Data Privacy Policy                                                             |                            |
| Please refer to the full Privacy Policy If you would like to review the text.   |                            |
| I agree to the Privacy Policy ()                                                |                            |
| Terms & Conditions                                                              |                            |
| Terms & Conditions                                                              |                            |
| Please refer to the full Terms & Conditions, you would like to review the text. |                            |
| I agree to the Terms & Conditions 1                                             |                            |
|                                                                                 |                            |
| Cookies Policy                                                                  |                            |
| Cookies Policy                                                                  |                            |
| Please refer to the full Cookies Policy if you would like to review the text    |                            |
|                                                                                 |                            |
| Required                                                                        |                            |
|                                                                                 |                            |
| Next Cancel                                                                     |                            |

## Account details

Fill in account details.

| New accou                                                       | nt              |                                      |                                 |
|-----------------------------------------------------------------|-----------------|--------------------------------------|---------------------------------|
| Username ()                                                     |                 |                                      |                                 |
|                                                                 |                 |                                      |                                 |
|                                                                 |                 |                                      |                                 |
| The password must have at l<br>letter(s), at least 1 special ch |                 | 1 digit(s), at least 1 lower case le | etter(s), at least 1 upper case |
| Password ()                                                     |                 |                                      |                                 |
|                                                                 |                 |                                      |                                 |
| Email address ()                                                |                 |                                      |                                 |
|                                                                 |                 |                                      |                                 |
|                                                                 |                 |                                      |                                 |
| Email (again) 🚺                                                 |                 |                                      |                                 |
|                                                                 |                 |                                      |                                 |
|                                                                 |                 |                                      |                                 |
| First name 🏮                                                    |                 |                                      |                                 |
|                                                                 |                 |                                      |                                 |
| Last name 🚺                                                     |                 |                                      |                                 |
|                                                                 |                 |                                      |                                 |
|                                                                 |                 |                                      |                                 |
|                                                                 |                 |                                      |                                 |
| <ul> <li>Other fields</li> </ul>                                |                 |                                      |                                 |
| Role 🚺                                                          |                 |                                      |                                 |
| Assessor 🗸                                                      |                 |                                      |                                 |
| Choose<br>Assessor                                              |                 |                                      |                                 |
| FET Learner<br>HE Learner                                       |                 |                                      |                                 |
| Other FET Staff t<br>Other                                      |                 |                                      |                                 |
|                                                                 | Privacy - Terma |                                      |                                 |
|                                                                 |                 |                                      |                                 |
|                                                                 |                 |                                      |                                 |
| Create my new acco                                              | ount Cancel     |                                      |                                 |

#### **Email address verification**

Email address confirmation will be sent to your entered email account

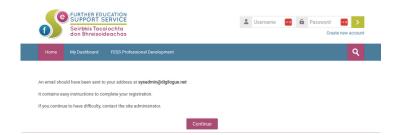

✓ You receive the email - and click the link therein

| Hi,                                                                                                    |          |
|----------------------------------------------------------------------------------------------------|----------|
| A new account has been requested at 'FESS Learning'<br>using your email address.                                                                                                    |          |
| To confirm your new account, please go to this web address:                                                                                                    |          |
| https://fesslearning.ie/login/confirm.php?data=46ElyYx5UDDpydN/test-d                                                                                                    | igilogue |
| In most mail programs, this should appear as a blue link<br>which you can just click on. If that doesn't work,<br>then cut and paste the address into the address<br>line at the top of your web browser window. |          |
| If you need help, please contact the site administrator,                                                                                                    |          |
| Admin User                                                                                                    |          |
|                                                                                                    |          |
| ← Reply → Forward                                                                                                    |          |

Vou see the registration confirmation page.

| f           | Seirbhís To                                                                                                    | DUCATION<br>SERVICE<br>Icaíochta<br>oideachas | đ <b>P</b>                    | test digilogue - td |  |
|-------------|----------------------------------------------------------------------------------------------------|-----------------------------------------------|-------------------------------|---------------------|--|
| Home        | My courses                                                                                                    | My Dashboard                                  | FESS Professional Development | ٩                   |  |
| Home > Your | registration has b                                                                                                    | been confirmed                                |                               |                     |  |
|             |                                                                                                    |                                               | Thanks, test digilogue        |                     |  |
|             |                                                                                                    | 2000 I 5500 I -                               |                               |                     |  |
|             | ©2024 FESS Learning: Email: cavan@fess.le (Phone: 049 433 1850 - Maintained by Digilogue<br>Cookies Policy (Terms & Conditions ( Privacy Policy ( Data Retention Summary |                                               |                               |                     |  |
| https://    | /www.fess.le/                                                                                                    | 🖾 cavan@fess.le                               | 049 433 1850                  |                     |  |

## Workflow #2 - Enrol on your chosen course

Click on your course of choice (in the navigation block or on front page)

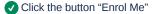

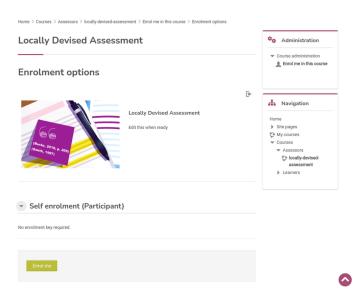

Vou receive a confirmation email and click the link to visit your course

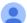

Do not reply to this email (via Hom... 12:54 (1 minute ago)  $\Rightarrow$  to me  $\checkmark$ 

:

Welcome to Locally Devised Assessment!

If you have not done so already, you should edit your profile page so that we can learn more about you:

https://fesslearning.ie/user/view.php?id=12&course=3

## Workflow #3 - You must complete the course in sequence

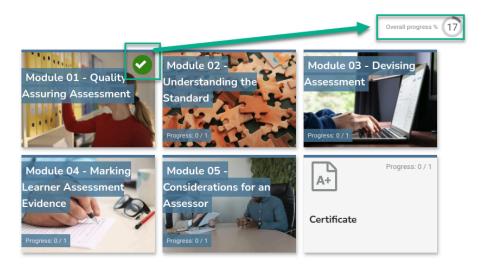

#### Note about progressing through the course

Click on and work through each unit and section in each of the Modules in sequential order in order to complete each module. You will find that you CANNOT progress to the next module - until - you have completed every unit and section in the previous module. Only after you have completed all modules will your certificate will become available

## Linabling Pop-ups

Sometimes, when you click on 'Enter' to open a Module - it can result in a message about popup windows. Apologies for this - but the fix is quick/easy

If you see the following warning about popup windows

## Locally Devised Assessment Module 01 - Quality Assuring

Assessment

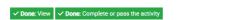

It appears that popup windows are blocked, stopping this SCORM package from playing. Click the red 'X' up in your browser address bar, and 'always allow popups' for fesslearning ie to fix. If you are still unsure, here is a tutorial.

**Then** you should 'Always allow popups' for fesslearning.ie (see instructions both on the page, and also on the screenshot below) You only have to do this once on Module 01 - and it will be fixed forever for all Modules

| 🔲 🛛 🛐 locally-dev      | vised-assessment: Mod $\times$ +                                               |                                      |                                                                                                    |                                  |
|------------------------|--------------------------------------------------------------------------------|--------------------------------------|----------------------------------------------------------------------------------------------------|----------------------------------|
| C 🗅 https              | s:// <b>fesslearning.ie</b> /mod/scorm/                                        |                                      | - ^A •                                                                                                    | a 🖷                              |
| G SU<br>Se             | URTHER EDUCATION<br>JPPORT SERVICE<br>sirbhis Tacaíochta<br>on Bhreisoideachas |                                      | Pop-ups blocke*      Iti // Iteskearnin_y=popup&mode_norm      Avays allow pop-ups and redirects from https:     fesskaming.e      @ continue blocking | lest M                           |
| Home My                | courses My Dashboard                                                           | FESS Professional Development        | Manage                                                                                                    |                                  |
| ✓ Done: View To de     | o: Complete or pass the activity                                               | a this SCORM package from playing.   |                                                                                                    | Cours                            |
|                        | up wildows are blocked, stoppin                                                | g this soortwi package from playing. |                                                                                                    |                                  |
| To Fix:                |                                                                                |                                      |                                                                                                    | 📥 Na                             |
|                        | low popups' icon up in your brow<br>y icon and 'allow for fesslearning         |                                      | h diagonal line through; and Edge uses a box with a                                                                                                    | Home<br>Site particular<br>My co |
| If you are still unsur | re, here is a tutorial                                                         |                                      |                                                                                                    | ▼ loc                            |

#### Viewing Progress as you progress

Note that your overall progress is shown above the grid of modules. You will get a tick on Module 01 when Module 01 is complete (ie you have read the module, opened any interactive elements / activities etc.)

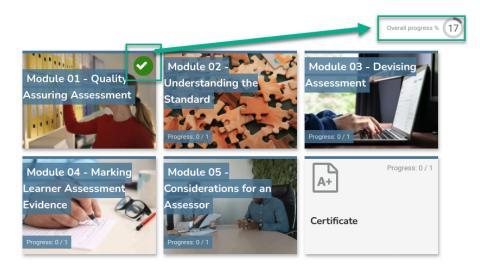

## How to CLOSE a module

- Clicking on Module 01 / 02 etc. opens the module in new window (a new window is bigger, easier to read and easier to navigate)
- When you wish to stop progressing through the Module (eg. you may be finished, you plan to come back to complete it later), you should click the 'X' in the window to close the window, and thus the Module
- This will close the window/module and return you to the front page of your course
- Later you can resume and the system will remember your progress through the Module

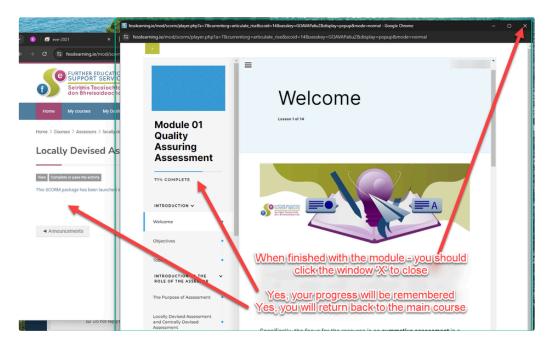

## Viewing and Downloading Your Certificate

Please note that your certificate will only become available when you have completed all 5 modules.

example certificate

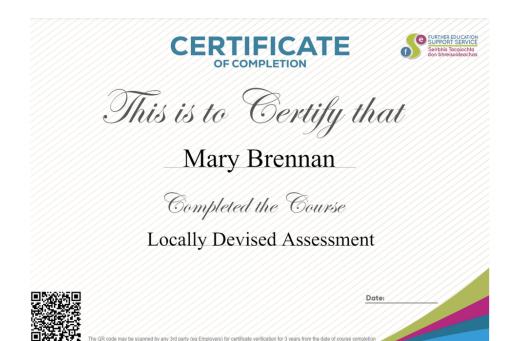

To access your digital certificate

On your course homepage:

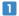

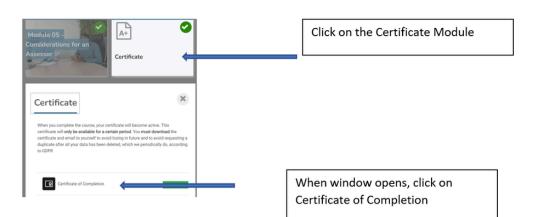

Completion

## ✓ Done: View

When you complete the course, your certificate will become active. This certificate will only be available for a certain period. You must download the certificate and email to yourself to avoid losing in future and to avoid requesting a duplicate after all your data has been deleted, which we periodically do, according to GDPR.

Awarded on: Monday, 10 June 2024, 12:03 PM

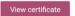

Click View certificate and your certificate will appear and you should download it and save it as the certificate will only be available on the Moodle site for 2 months following completion of the course. We are not in a position to issue new certificates.